# **RANGE 2 3D SCANNER**

### **Quick Start Guide**

**V1.0**

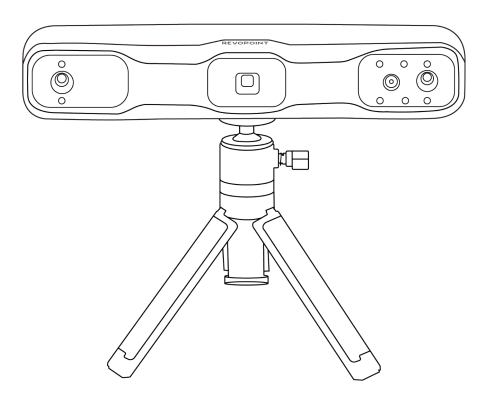

## **REVOPOINT**

Thank you for choosing the Revopoint 3D scanner! Please carefully read this guide before your first scan.<br>Begin by downloading the Revo Scan software for your RANGE 2 3D Scanner. For

Windows and macOS users, visit the Support section on Revopoint's website at www.revopoint3d.com to download. Smartphone users, find Revo Scan on Google Play or the Apple App Store to download.

Please keep the scanner away from water and anyother liquids, and avoid bashing the scanner. This product's operating environment temperature range is 0℃ to 40℃ (32℉ to 104℉). Please operate the product appropriately and only in situations limited to this temperature range.

## **Table of Content**

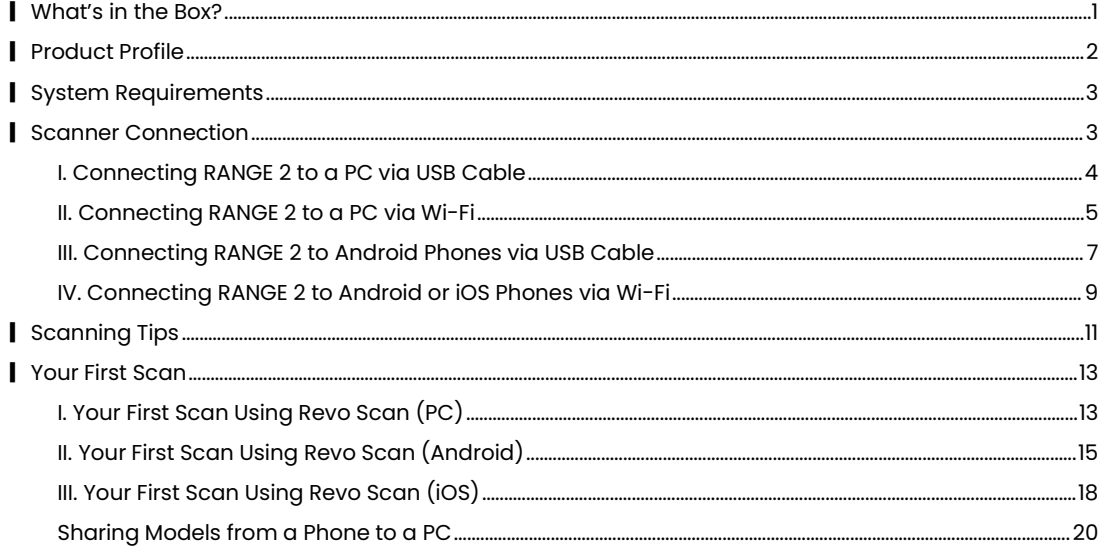

### <span id="page-3-0"></span>▎**What's in the Box?**

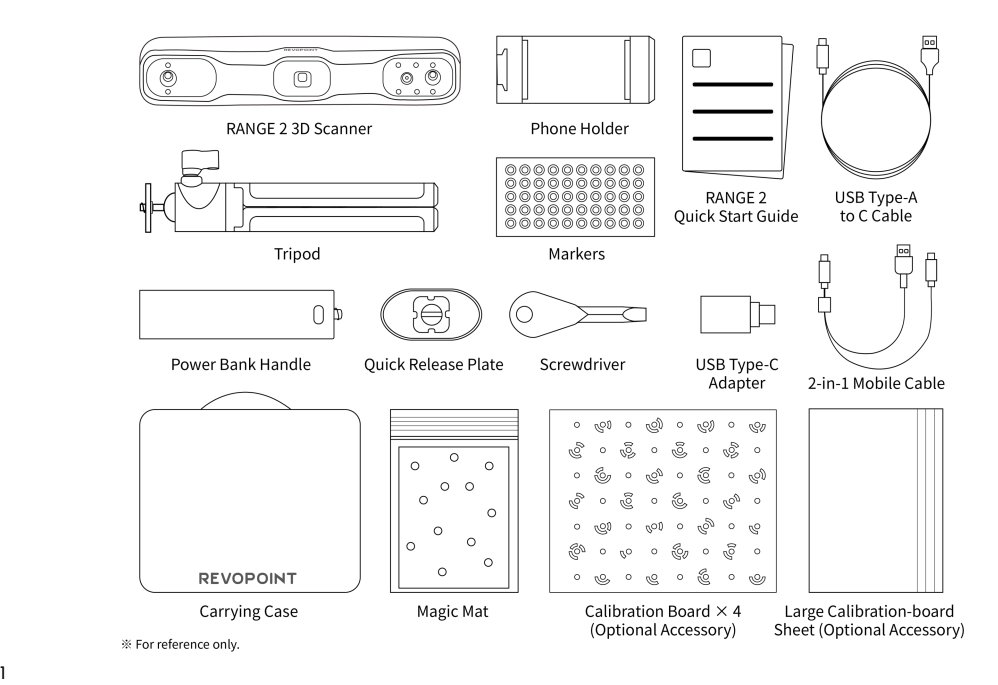

### <span id="page-4-0"></span>▎**Product Profile**

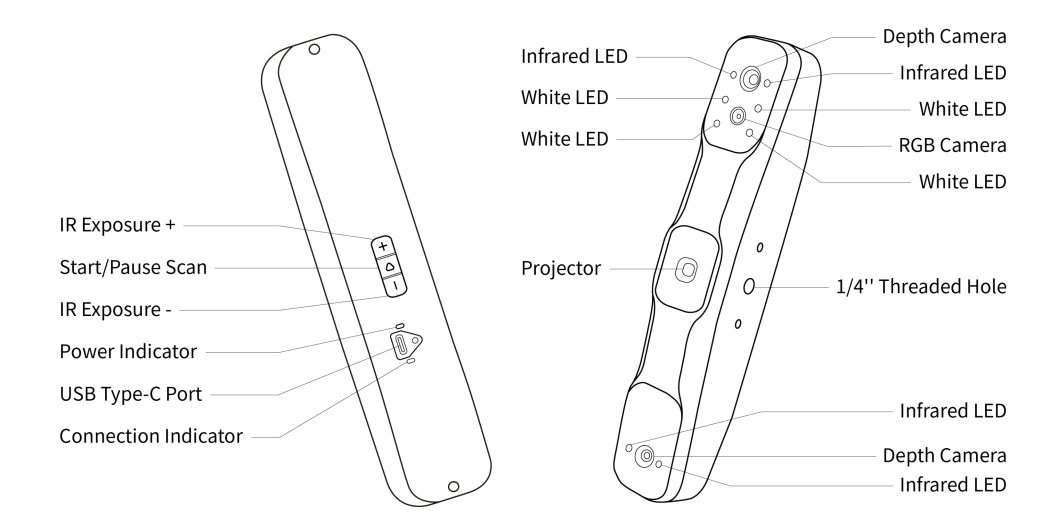

## <span id="page-5-0"></span>▎**System Requirements**

Please download the Revo Scan software before your first scan. The system requirements are as follows:

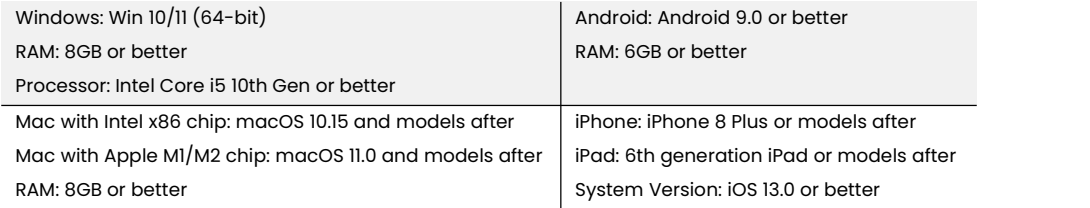

### <span id="page-5-1"></span>▎**Scanner Connection**

#### **Connection Modes**

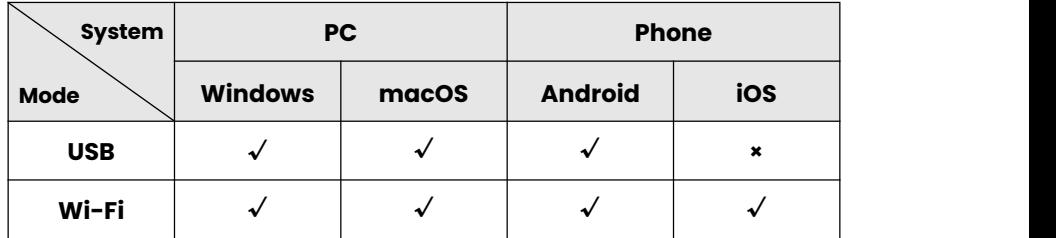

#### <span id="page-6-0"></span>**I. Connecting RANGE 2 to a PC via USB Cable**

**Step 1**: Connect the Tripod to the scanner.

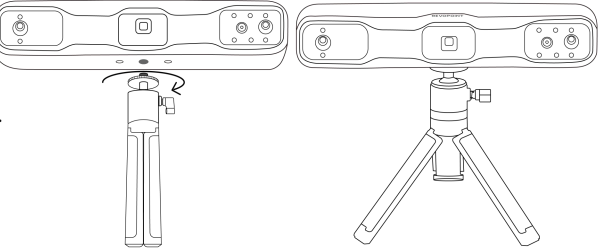

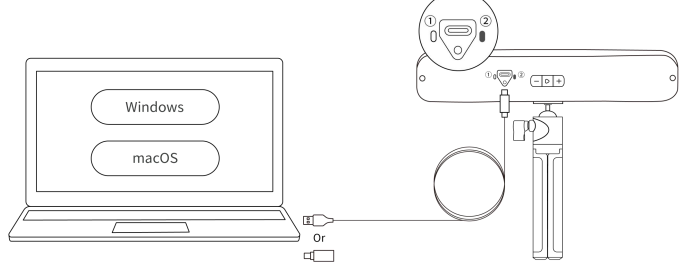

**Step 2**: Use the USB Type-A to C Cable to connect the scanner to a PC. When the scanner's indicator ② turns solid green, it's powered.

**Note**: If your PC does not have a USB Type-A port, use the USB Type-C Adapter.

**Step 3:** Open Revo Scan, when the software shows Scanner Connected and the scanner's indicator ① turns solid blue, it's ready.

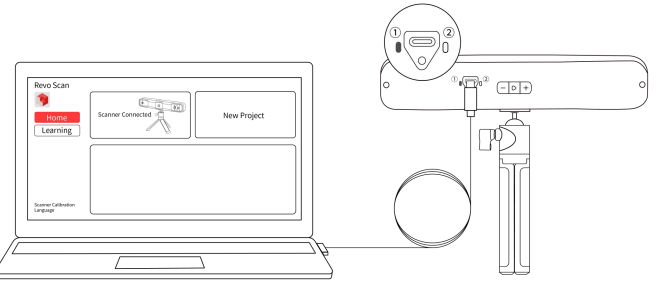

#### <span id="page-7-0"></span>**II. Connecting RANGE 2 to a PC via Wi-Fi**

**Step 1**: Screw the scanner onto the Power Bank Handle.

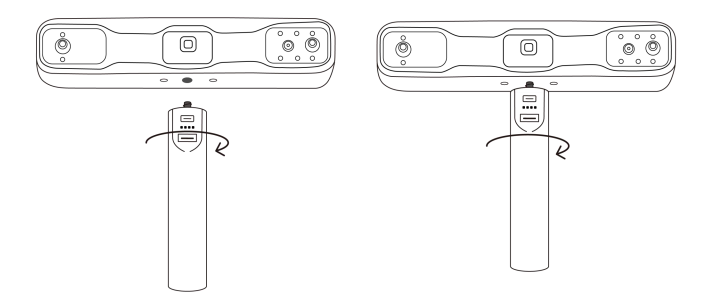

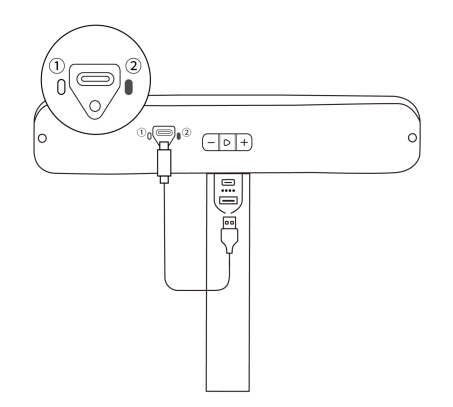

**Step 2**: Use the USB Type-A to C Cable to connect the scanner and Power Bank Handle. When the scanner's indicator ② turns solid green, it's powered.

**Step 3**: Search for a Wi-Fi network called **RANGE 2-REVO-XXXXXXXX** | Wi-Fi: RANGE 2-REVO-XXXXXXX in your PC's Wi-Fi settings, and connect (no password is required).

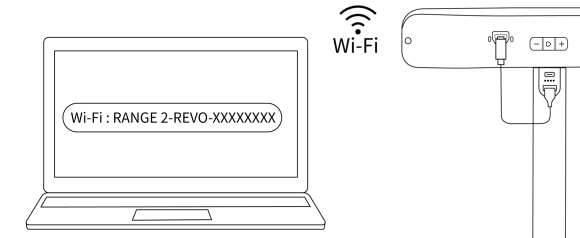

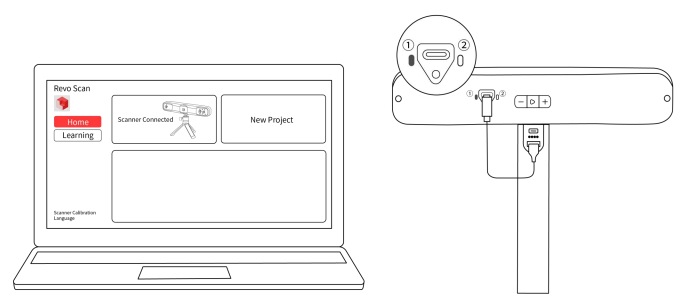

**Step 4**: Open Revo Scan, when the software shows Scanner Connected and the scanner's indicator ① turns solid blue, it's ready.

#### <span id="page-9-0"></span>**III. Connecting RANGE 2 to Android Phones via USB Cable**

**Step 1**: Attach the Quick Release Plate, Phone Holder, and Power Bank Handle to the scanner.

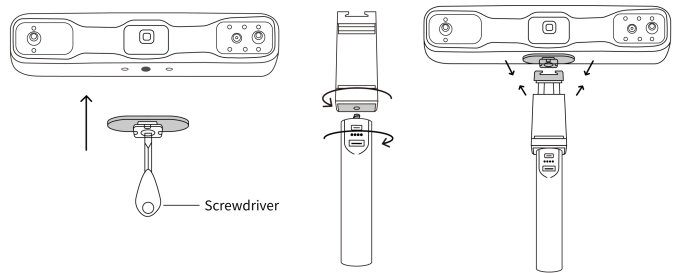

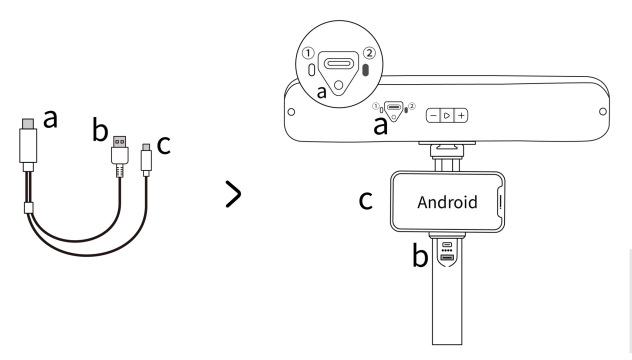

**Step 2**: Put a phone in the Phone Holder, and use the 2-in-1 Mobile Cable to connect to the ports shown. When the scanner's indicator ② turns solid green, it's powered.

**Note**: The 2-in-1 Mobile Cable can only be used to connect the scanner and phones.

**Step 3**: Open Revo Scan, when the software shows Scanner Connected  $\overline{h}$ and the scanner's indicator 1 turns  $\|\cdot\|$  Android solid blue, it's ready.

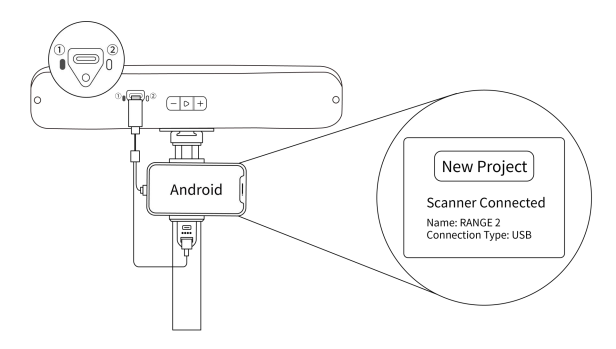

#### <span id="page-11-0"></span>**IV. Connecting RANGE 2 to Android or iOS Phones via Wi-Fi**

**Step 1**: Attach the Quick Release Plate, Phone Holder, and Power Bank Handle to the scanner.

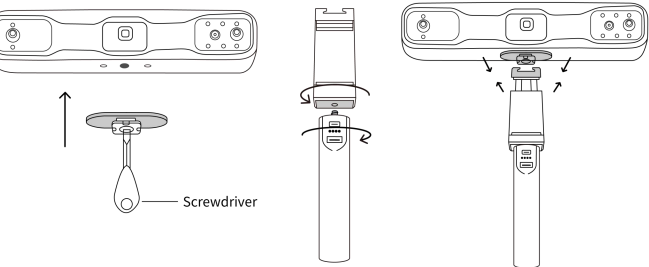

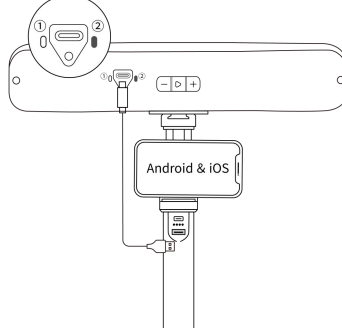

**Step 2**: Put a phone in the Phone Holder, and use the USB Type-A to C Cable or 2-in-1 Mobile Cable to connect the scanner to the Power Bank Handle. When the scanner's indicator 2 turns solid green, it's powered.

**Step 3**: Search for a Wi-Fi network called **RANGE 2-REVO-XXXXXXXX** in your smartphone's Wi-Fi settings, and \ settings connect (no password is required).

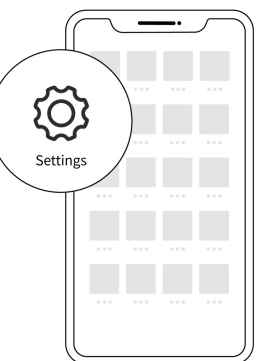

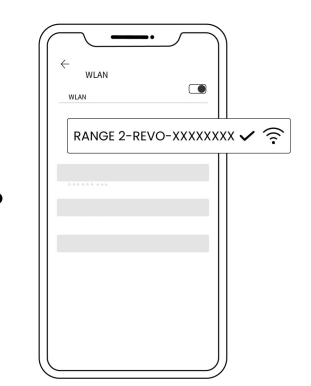

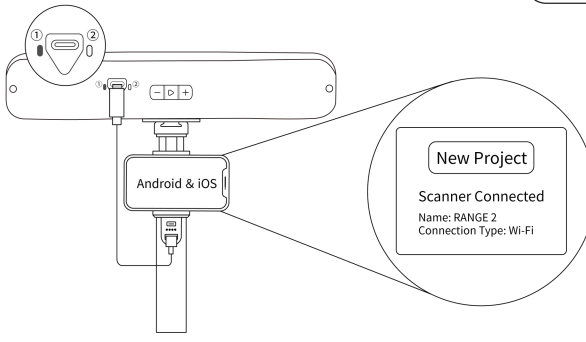

**Step 4**: Open Revo Scan, when the software shows Scanner Connected (iOS devices will show the scanning preview window) and the scanner's indicator ① turns solid blue, it's ready.

## <span id="page-13-0"></span>▎**Scanning Tips**

- ① Please scan indoors and ensure only the object to be scanned is shown in the Depth Cameras' preview window. Use the Large Calibration-board Sheet to help if necessary. Ensure the object is evenly lit if you need a color model.
- ② Use scanning spray when scanning transparent, dark, and reflective objects.

**Note**: Scanning spray can be purchased from the Revopoint Store on our website.

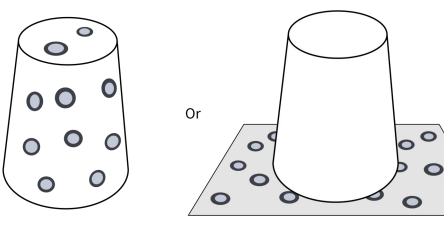

**Stick Markers** 

Use Magic Mat

 $\circ$ 

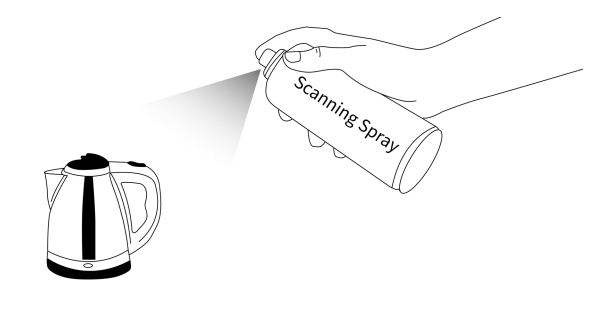

③ Please stick markers irregularly on the object's surface or use the Magic Mat when scanning featureless objects like balls and cylinders, and choose Marker Tracking in Scan Settings - Tracking Mode in Revo Scan.

④ Please aim the scanner at the object to be scanned, hold it steady and move slowly during your scan. The distance between the scanner and the object can be between 400 – 1300 mm. In the 3D scanning interface in Revo Scan, refer to the distance indicator bar to ensure an excellent distance between the scanner and the object.

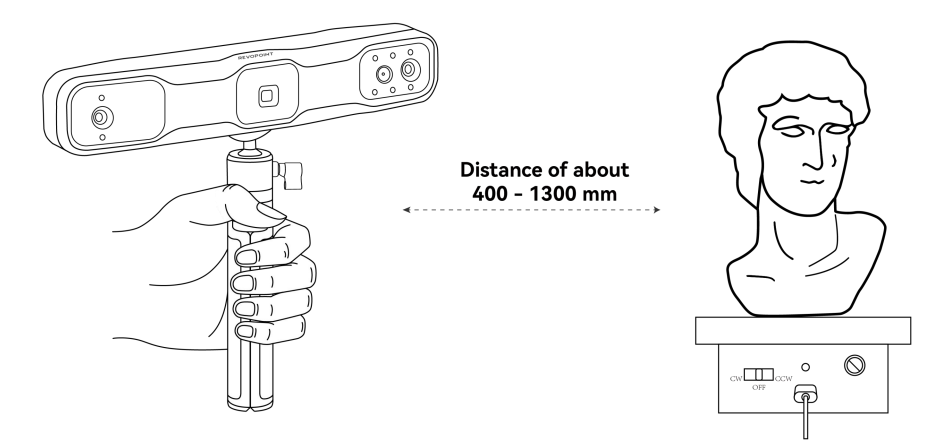

**Note**: The scanning accuracy may be affected if the scanner is bashed by accident. In this case, please get in touch with us to help you recalibrate the scanner with the Calibration Board. If the accuracy still cannot reach the standard accuracy after recalibration, please return the scanner for repair.

## <span id="page-15-0"></span>▎**Your First Scan**

### <span id="page-15-1"></span>**I. Your First Scan Using Revo Scan (PC)**

After the scanner is connected, click the **New Project** button on Revo Scan's Home Page, then set parameters and start your scan using the following steps:

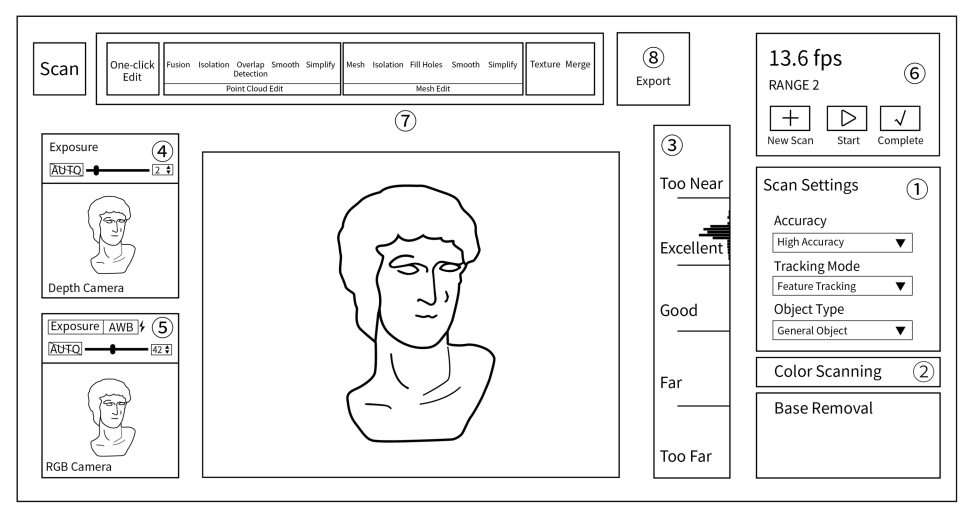

※ Please refer to the interface of Revo Scan.

① Choose Accuracy, Tracking Mode, and Object Type according to your requirements.

- ② Toggle **Color Scanning** if you need a color model.
- ③ Move the scanner closer or further away from the object until the scanning distance indicatorbar shows **Excellent** or **Good**.
- ④ Click the button for the Depth Cameras' exposure to be set automatically, or you can turn off the  $\lceil \frac{max}{max} \rceil$  exposure and change the exposure by dragging the slider until there are as few blue and red areas on the object in the Depth Camera preview window as possible.
- **(5)** You also must adjust the RGB Camera's exposure when doing a color scan. Click the  $\lceil \frac{\text{Auto}}{\text{duto}} \rceil$  button for the exposure to be set automatically, or you can turn off the  $\sqrt{|\mathbb{A}\times\mathbb{A}|}$  exposure and adjust the exposure by dragging the slider until the object's color in the RGB preview window is clear and sharp.
- **6** Click the **b** button to begin your scan. While scanning, hold the scanner steady and move slowly. Try not to scan the same areas repeatedly. You can click the  $\Box$  button to stop and check your model anytime during your scan. If the model is incomplete, click the  $\triangleright$  button to continue your scan. Click the  $\mathcal{A}$  button to finish the scan when the model is complete.
- ⑦ Click **One-click Edit** to process the model automatically, or manually edit the model using the Fusion, Mesh, Texture (only for color models) settings, and other tools if you need a more detailed model.
- ⑧ After post-processing, export the model in PLY, OBJ, or STL formats.

### <span id="page-17-0"></span>**II. Your First Scan Using Revo Scan (Android)**

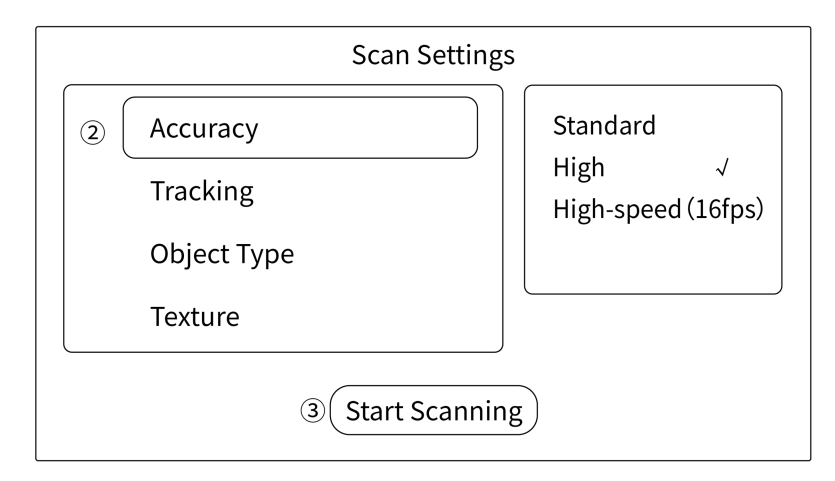

Open Revo Scan on your phone and tap the **New Project** button.

 Choose Accuracy, Tracking Mode, and Object Type according to your needs. Choose **Color** in **Texture** if you need a color model.

Tap the **Start Scanning** button to enter the scanning preview window.

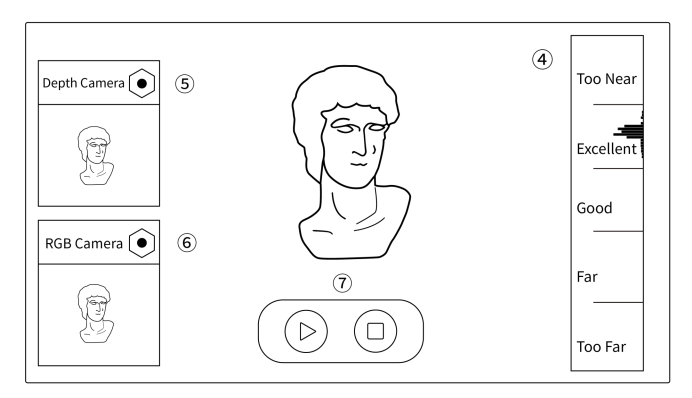

④ Move the scanner closer or further away from the object until the scanning distance indicatorbar shows **Excellent** or **Good**.

- ⑤ Tap the icon in the Depth Camera preview window to adjust the Depth Cameras' exposure until there are as few blue and red areas on the objectin the preview window as possible.
- $\circledS$  You must also adjust the RGB Camera's exposure when doing a color scan. Tap the  $\bullet$  icon in the RGB Camera preview window and adjust the exposure until the object's color in the preview window is clear and sharp.
- $\sigma$  Tap the  $\bullet$  icon to start scanning. While scanning, hold the scanner steady and move slowly. Try not to scan the same areas repeatedly. Tap the  $\textcircled{1}$  button to finish the scan and enter the post-processing window when the scan is over.

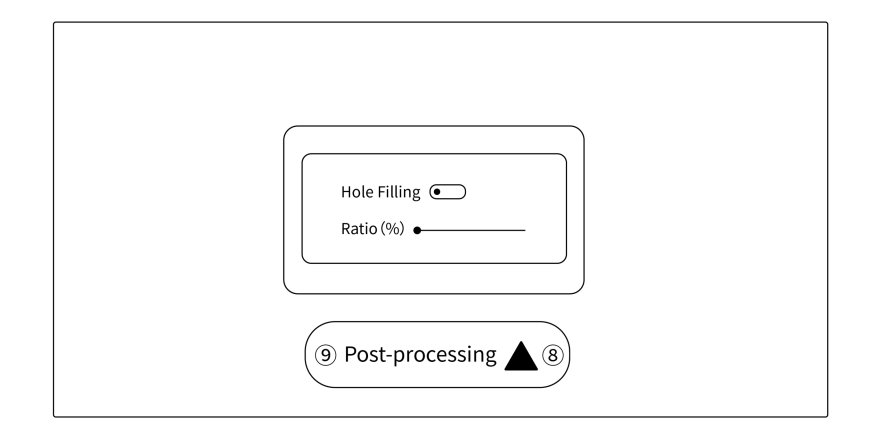

**⑧ Tap the i**con to fill holes in the model (optional).

⑨ Tap the **Post-processing** button for Fusing and Meshing. You can share the model to Revo Scan on your PC for more editing options. See **Sharing Models from a Phone to a PC** on page 20 of this guide for details.

#### <span id="page-20-0"></span>**III. Your First Scan Using Revo Scan (iOS)**

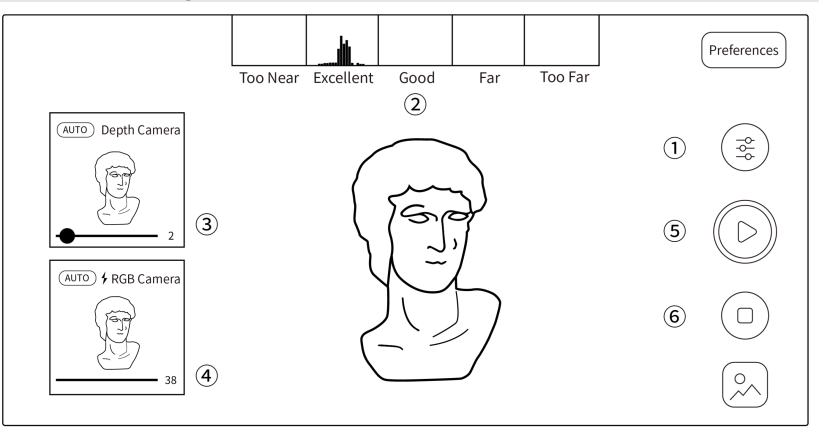

- ① Tap the icon tochoose Accuracy, Tracking Mode, and Object Type.Toggle **Color Scanning** if you need a color model.
- ② Move the scanner closer or further away from the object until the scanning distance indicatorbar shows **Excellent** or **Good**.
- ③ Tap the button for the Depth Cameras' exposure to be set automatically, or you can turn off the  $(\rightarrow \rightarrow \infty)$  exposure and change the exposure by dragging the slider until there are as few blue and red areas on the object in the Depth Camera preview window as possible.
- $\overline{4}$ ) You also must adjust the RGB Camera's exposure when doing a color scan. Tap the  $\overline{4}$   $\overline{4}$  button for the exposure to be set automatically, or you can turn off the  $\sim$  exposure and adjust the exposure by dragging the slider until the object's color in the RGB preview window is clear and sharp.
- $\Gamma$  Tap the  $\Gamma$  button to start your scan. While scanning, hold the scanner steady and move slowly. Try not to scan the same areas repeatedly.

 $\circ$  Tap the  $\bullet$  button to finish the scan and enter the post-processing window when the scan is over.

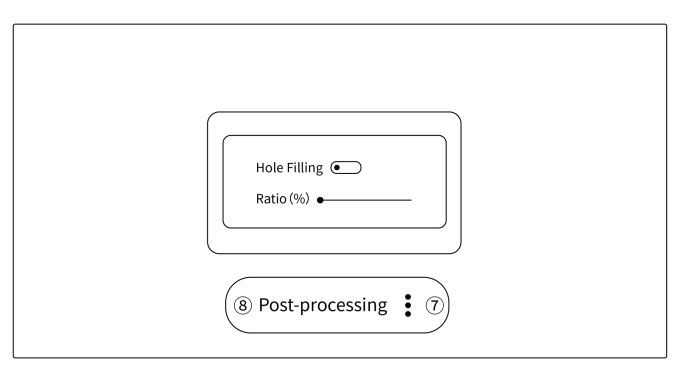

 $\Omega$  Tap the  $\mathbf{I}$  icon to fill holes in the model (optional).

⑧ Tap the **Post-processing** button to automatically process the model. You can share the model to Revo Scan on your PC for more editing options.

#### <span id="page-22-0"></span>**Sharing Models from a Phone to a PC**

- ① Open Revo Scan on your PC and click the **New Project** button.
- ② Choose **File Import from Phone** on the Menu Bar.
- ③ Open Revo Scan on your phone and find the project to transfer.
- ④ Tap the share icon and enterthe share page (see the image on the right).
- ⑤ Enter the code or scan the QR code displayed on the PC.
- ⑥ Wait for the project to be transferred.

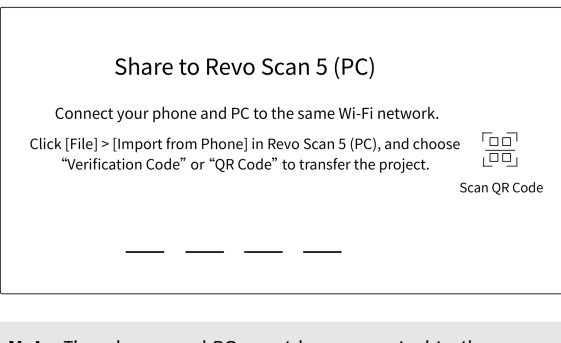

**Note**: The phone and PC must be connected to the same network while transferring.

To learn more scanning skills, go to the Download page in the Support section on Revopoint's website, **www.revopoint3d.com**, to get the latest **Quick Start Guide** and **User Manual**. You can also follow our **YouTube account, Revopoint 3D**, for tutorial videos. This content is subject to change. Please refer to the latest version.

#### **Follow Us:**

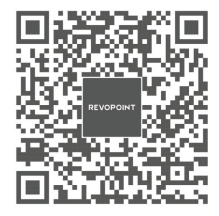

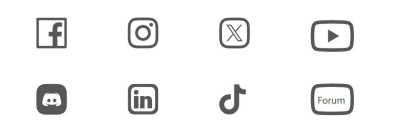

**Contact Us:**

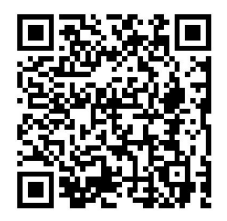

Scan the QR code left with your phone and contact us for help.

©2023 REVOPOINT 3D ALL RIGHTS RESERVED